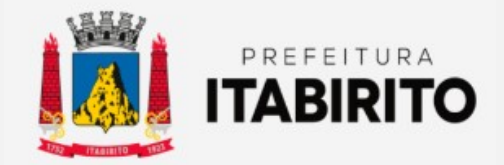

# SECRETARIA MUNICIPAL DE FAZENDA DEPARTAMENTO DE TRIBUTAÇÃO

# PASSO A PASSO PARA REALIZAR O PARCELAMENTO NA WEB

NOME DA TAREFA: PARCELAMENTO NA WEB

LOCAL DA APLICAÇÃO: PORTAL TRIBUTÁRIO (http://portaltributario.pmi.mg.gov.br:8090/PortalTributarioweb/index.xhtml)

RESPONSÁVEL: SETOR DE COBRANÇA E DÍVIDA ATIVA

CRIADO EM: 12/12/2022

#### Orientações Gerais

- Esse passo a passo é destinado ao parcelamento de débitos em dívida ativa SEM PARCELAMENTO.
- Caso o contribuinte tenha aderido a algum parcelamento anteriormente e as guias estejam vencidas, favor entrar em contato através do email **tributacao@pmi.mg.gov.br** informando os dados pessoais/empresariais e a natureza dos débitos parcelados (IPTU, ISSQN ou TAXAS) para análise.

Passo a Passo:

 O contribuinte deverá acessar o SITE DA PREFEITURA MUNICIPAL DE ITABIRITO (www.itabirito.mg.gov.br) e clicar no ícone do PORTAL TRIBUTÁRIO.

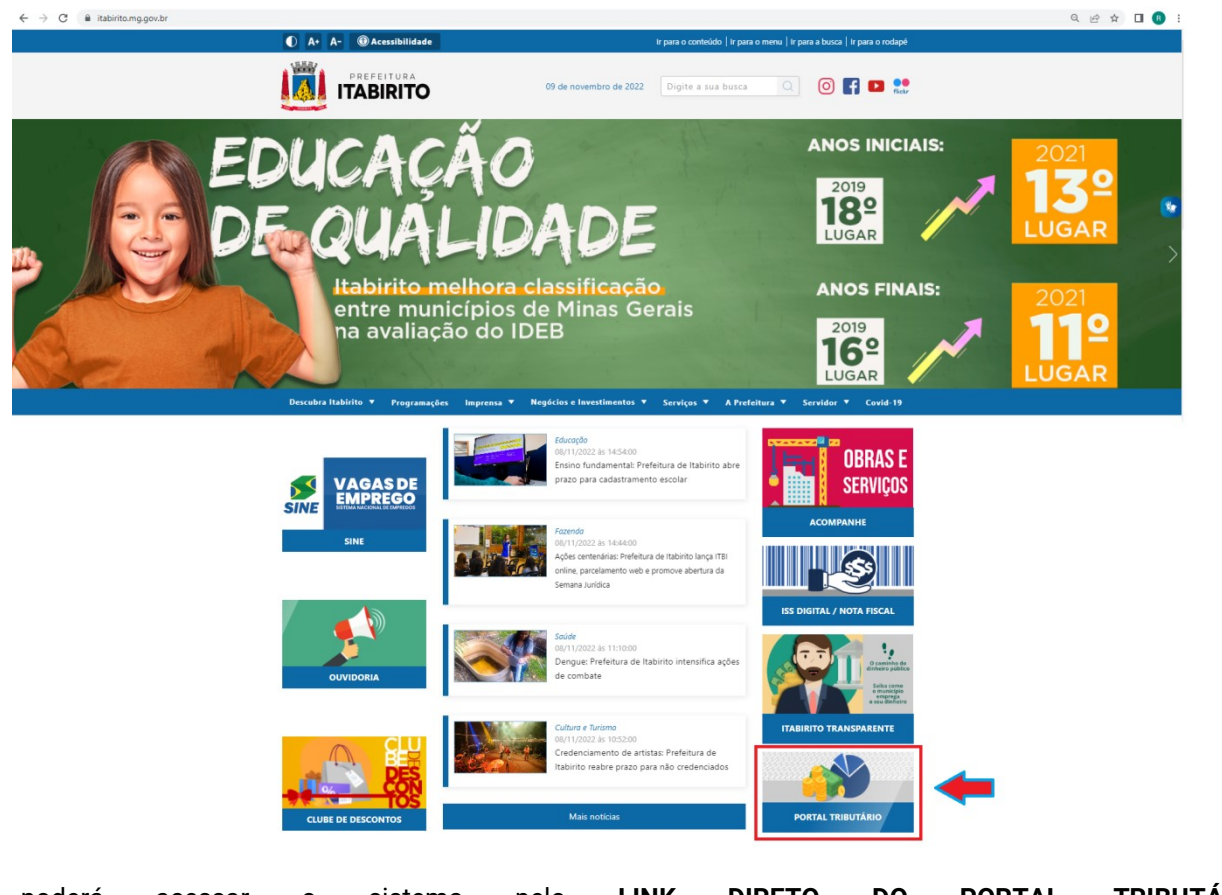

OU, poderá acessar o sistema pelo LINK DIRETO DO PORTAL TRIBUTÁRIO: http://portaltributario.pmi.mg.gov.br:8090/PortalTributario-web/index.xhtml

 No PORTAL TRIBUTÁRIO, o contribuinte deverá clicar em DÍVIDA ATIVA no menu superior e caso seja o primeiro acesso selecionar a opção CREDENCIAMENTO.

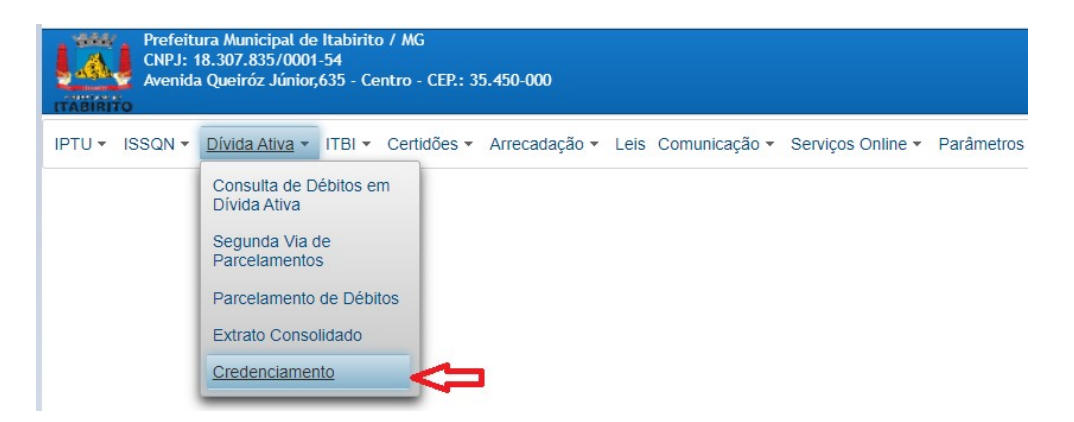

 Após a realização do credenciamento e de posse da senha, deverá clicar em DÍVIDA ATIVA – PARCELAMENTO DE DÉBITOS.

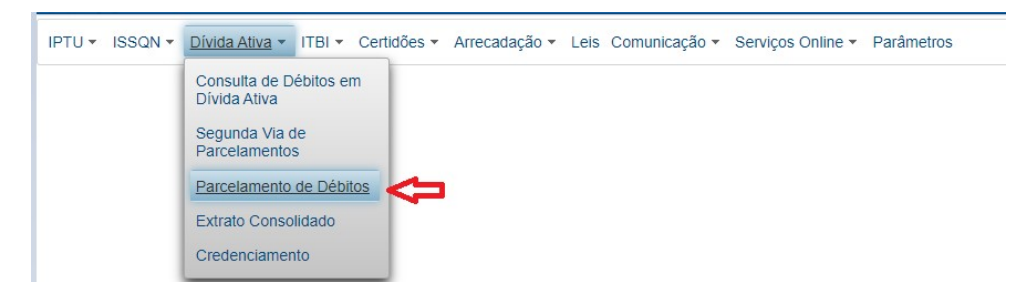

Escolha o tipo de débitos a parcelar (IPTU, ISSQN ou TAXAS) e clique em PRÓXIMO.

IPTU ▼ ISSQN ▼ Dívida Ativa ▼ ITBI ▼ Certidões ▼ Arrecadação ▼ Leis Comunicação ▼ Serviços Online ▼ Parâmetros Parcelamento de Débitos Sistema Pesquisa Débitos Simulação Parcelamento Escolha o sistema Inscrição Cadastral do Imóvel (IPTU) ◯ Inscrição Municipal (ISSQN) ◯ Código do Contribuinte (TAXAS DIVERSAS)

Preencha os dados da pesquisa: INSCRIÇÃO CADASTRAL (SE IPTU), CPF/CNPJ, SENHA e clique em PRÓXIMO.

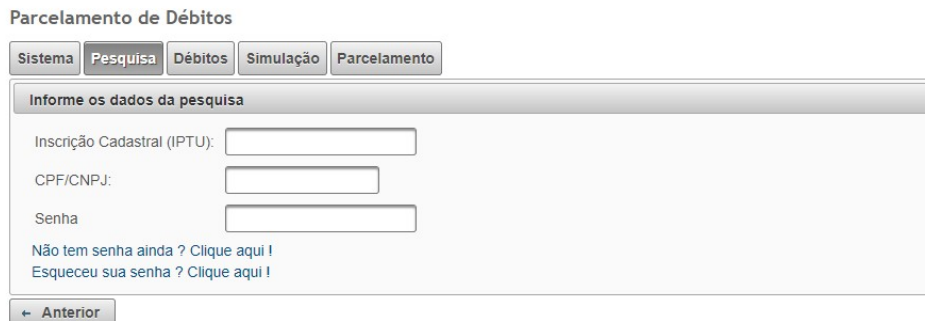

 Na nova tela, serão mostrados os DADOS DO CONTRIBUINTE e os DÉBITOS SEM PARCELAMENTO. SELECIONE-OS, e clique em PRÓXIMO.

#### Observação:

Caso o contribuinte tenha efetuado o parcelamento dos débitos anteriormente e as parcelas estejam vencidas estes NÃO aparecerão nesta tela. Dessa forma, favor entrar em contato com o setor de cobrança e dívida ativa através do email tributacao@pmi.mg.gov.br informando os dados pessoais/empresariais e a natureza dos débitos parcelados (IPTU, ISSQN ou TAXAS) para análise.

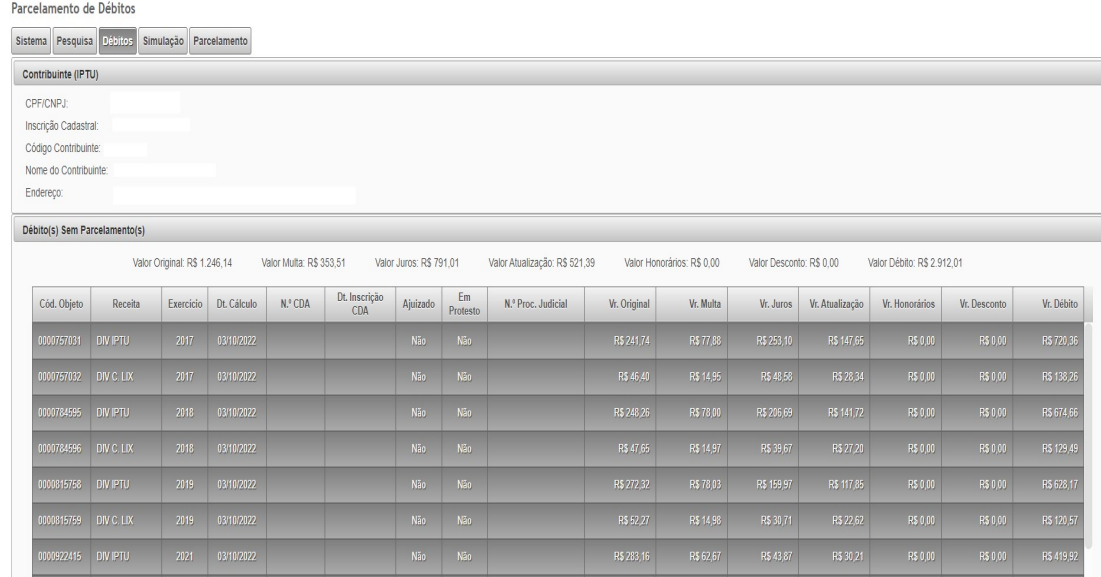

Na próxima tela, escolha a QUANTIDADE DE PARCELAS e a DATA DE VENCIMENTO. Logo após, clique em GERAR SIMULAÇÃO.

## Observação:

Nessa etapa o contribuinte pode simular diversas situações com diferentes quantidades de parcelas, respeitando o valor de parcela mínima e o número máximo de parcelas contidos na Lei 3265/18.

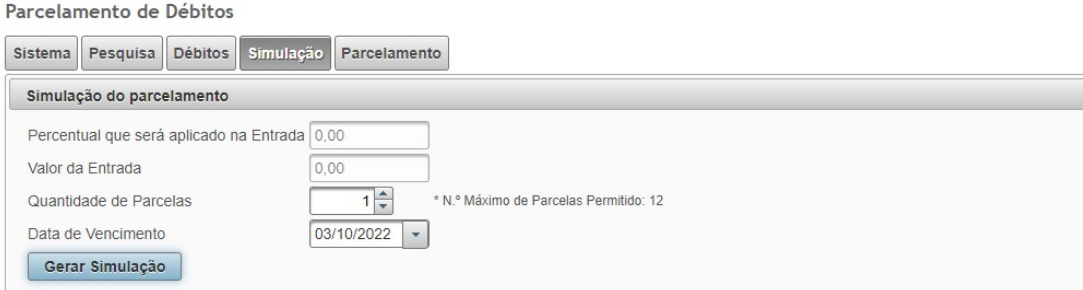

Caso concorde com a simulação gerada, clicar em CONFIRMAR SIMULACÃO;

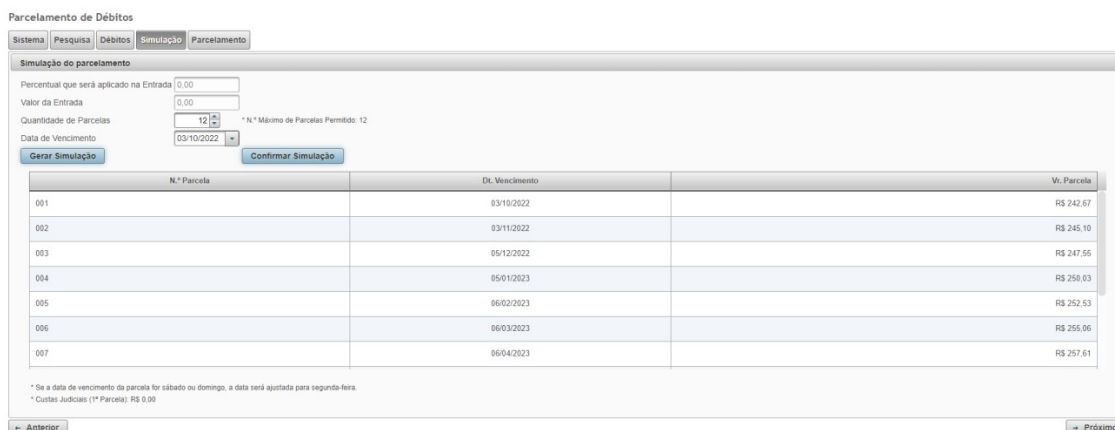

Assim, o parcelamento é gerado. No entanto, ainda é necessário clicar em PRÉ-TERMO DE PARCELAMENTO. Será gerado um ARQUIVO EM PDF. Favor CONFERÍ-LO.

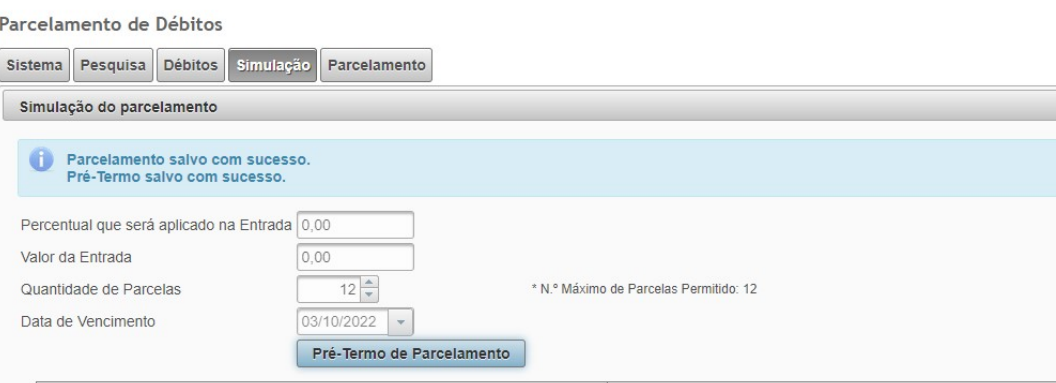

Na próxima página, será necessário clicar em EMITIR TERMO DE PARCELAMENTO, marcar a opção LI E CONCORDO COM TERMO IMPRESSO e em seguida EMITIR PARCELAMENTO.

No próximo passo, ESCOLHA O PARCELAMENTO, SELCIONE AS PARCELAS e a melhor OPÇÃO DE IMPRESSÃO.

# Resultados Esperados

- Modernização e melhor eficiência do setor tributário.
- Autonomia do contribuinte.
- Diminuição de atividades de suporte administrativo realizada pelos servidores do setor de cobrança e dívida ativa.
- Padronização das ações efetuadas no PORTAL TRIBUTÁRIO por contribuintes e servidores
- Facilidade de acesso às informações do funcionamento do PORTAL TRIBUTÁRIO em caso de dúvidas.

### Perspectiva de Revisão

 Esse passo a passo deve ser revisado anualmente ou quando houver alterações na forma de funcionamento do PORTAL TRIBUTÁRIO, bem como no procedimento das ações da administração tributária.

#### Embasamento Legal

- Lei Municipal 1816/93
- Lei 3265/18
- Lei 3650/22

# Aprovação/Realização

Aprovado por: Rane Curto Nascimento Ferreira Secretária de Fazenda Aprovado por: Gilson Carlos Fontes Diretor da Tributação Realizado por: Karine Alcântara Aguiar Técnica Administrativa